## **Инструкция для учащихся по добавлению файла с письменной домашней работой на период дистанционного обучения в ИСОУ «Виртуальная школа»**

**1.** На странице учащегося открыть раздел **Дневник.**

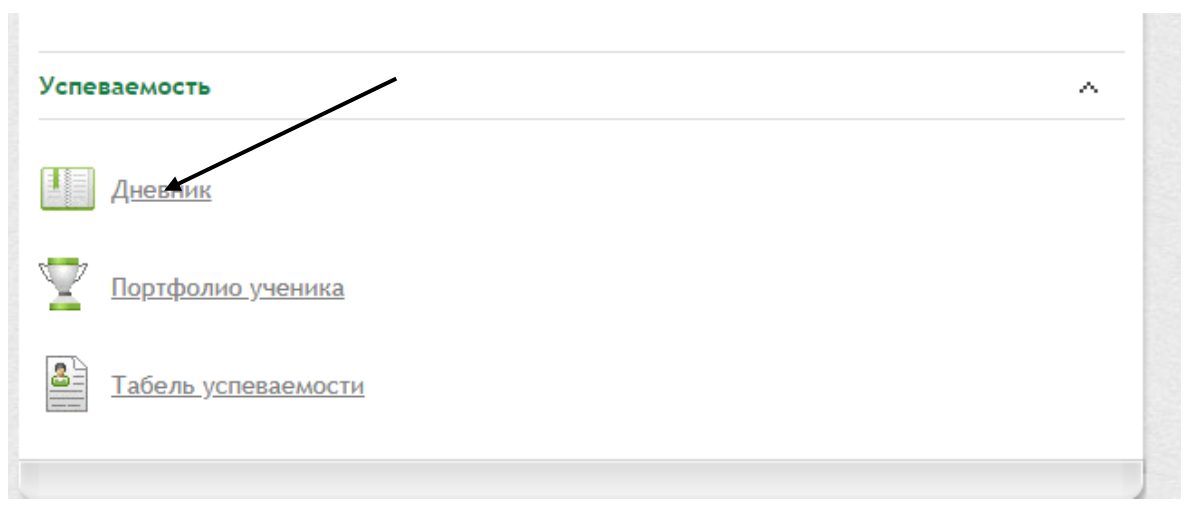

**2.** Напротив домашнего задания по конкретному предмету, заданного по расписанию уроков, нажать на значок **«скрепка».**

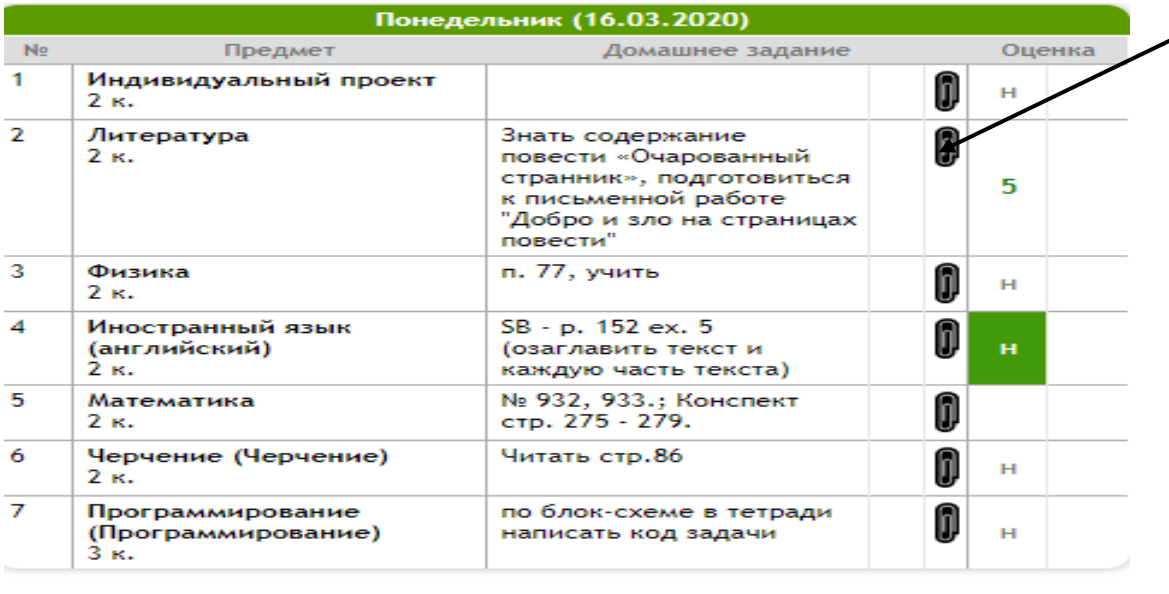

**3.** В открывшемся окне **«Добавление домашнего задания»** нажать кнопку **«Выберите файл».**

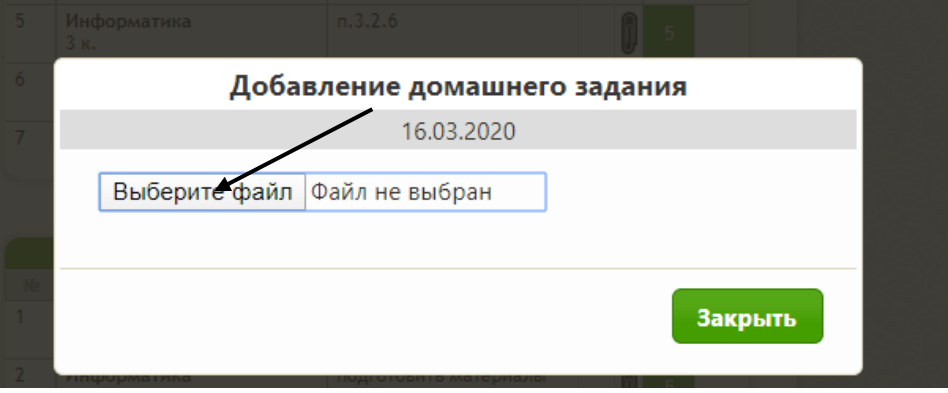

**4.** Выбрать файл с домашней работой по предмету и нажать кнопку **«открыть».**

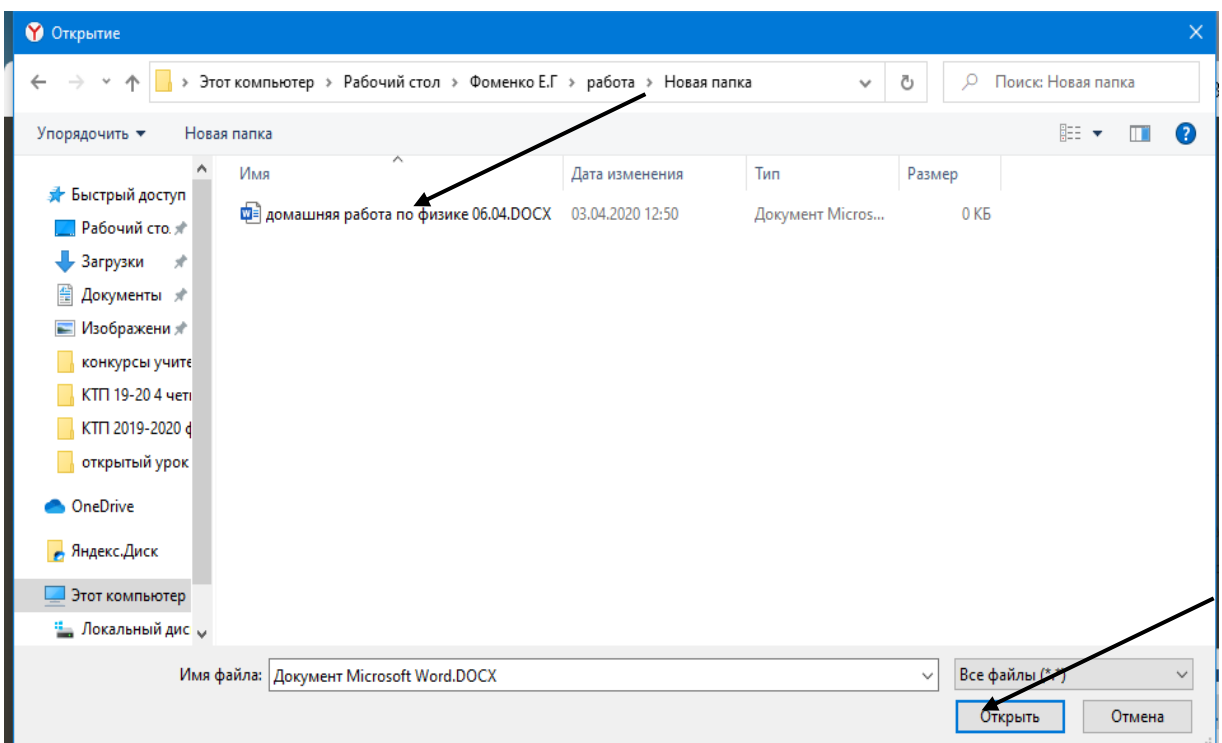

**5.** Проверить добавление файла с домашней работой.

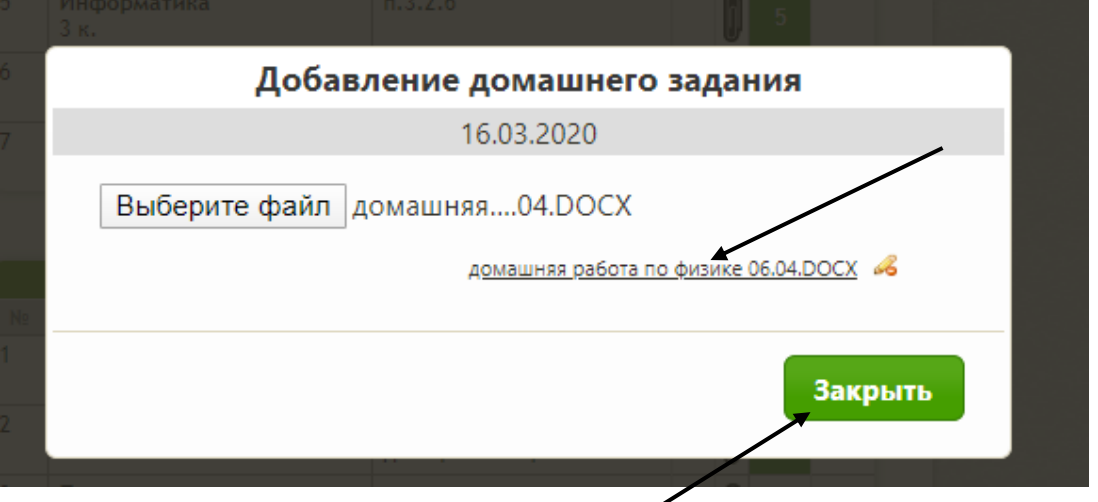

- **6.** Нажать кнопку **«закрыть».**
- **7. Данный фал будет прикреплён в личный кабинет учителяпредметника для проверки выполнения письменного домашнего задания каждым учащимся!**